# LL

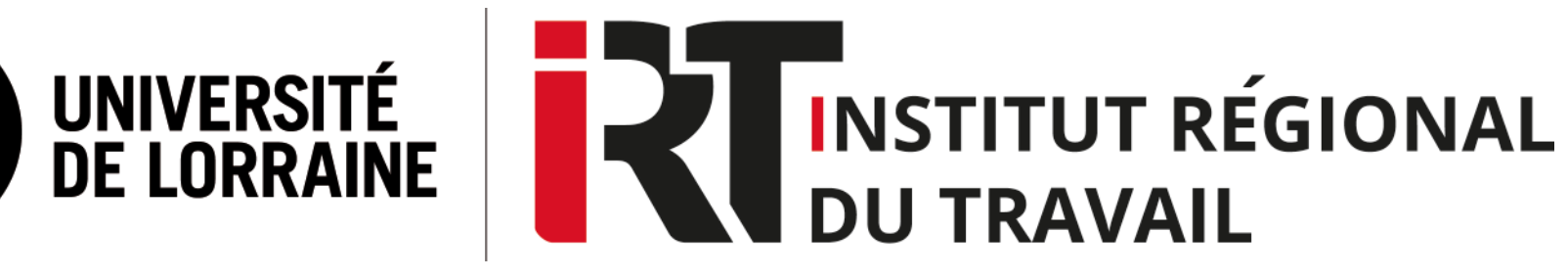

## **Tutoriel ELNET Editions Législatives**

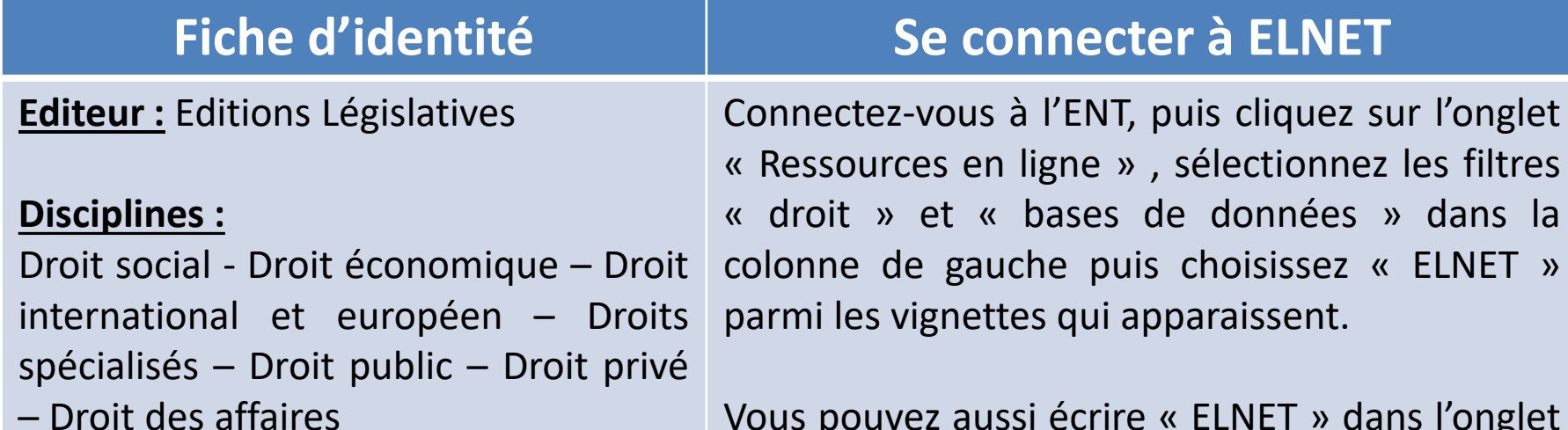

Vous pouvez aussi écrire « ELNET » dans l'onglet « Rechercher par nom de ressource ».

### **SOMMAIRE**

- **I. [Contenus](#page-2-0)**
- **II. Page [d'accueil](#page-3-0)**
- **III. Faire une [recherche](#page-4-0)**
- **IV. Affichage des résultats de la [recherche](#page-5-0)**
- **V. Consultation des [dictionnaires](#page-6-0) et guides permanents**
- **VI. Consultation et [récupération](#page-7-0) des documents**
- **[VII.Actualités](#page-8-0) juridiques**

#### **Contenus**

<span id="page-2-0"></span>ELNET est la base de données juridiques des Editions législatives. L'originalité de cette base est de proposer une documentation axée sur la pratique à travers deux types de publications : les dictionnaires et les guides permanents, des ouvrages de références constamment réactualisés donc très fiables.

Dictionnaire permanent : ouvrage de référence qui présente l'essentiel de l'actualité juridique dans un domaine du droit en proposant une veille permanente, des commentaires de la jurisprudence et des textes applicables et des listes de modèles propres à ce domaine du droit.

Guide permanent : ouvrage pratique de référence des professionnels d'un domaine juridique qui propose des fiches pratiques, des modèles d'actes et de formulaires et une veille permanente. Trois domaines sont proposés sur ELNET : CSE, Formation professionnelle continue et Paie.

#### **Page d'accueil**

<span id="page-3-0"></span>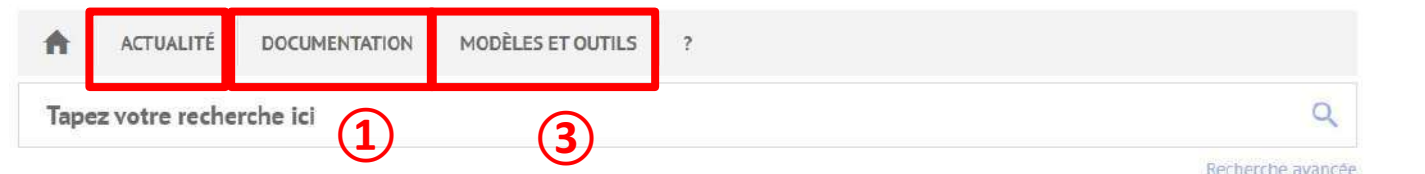

**②**

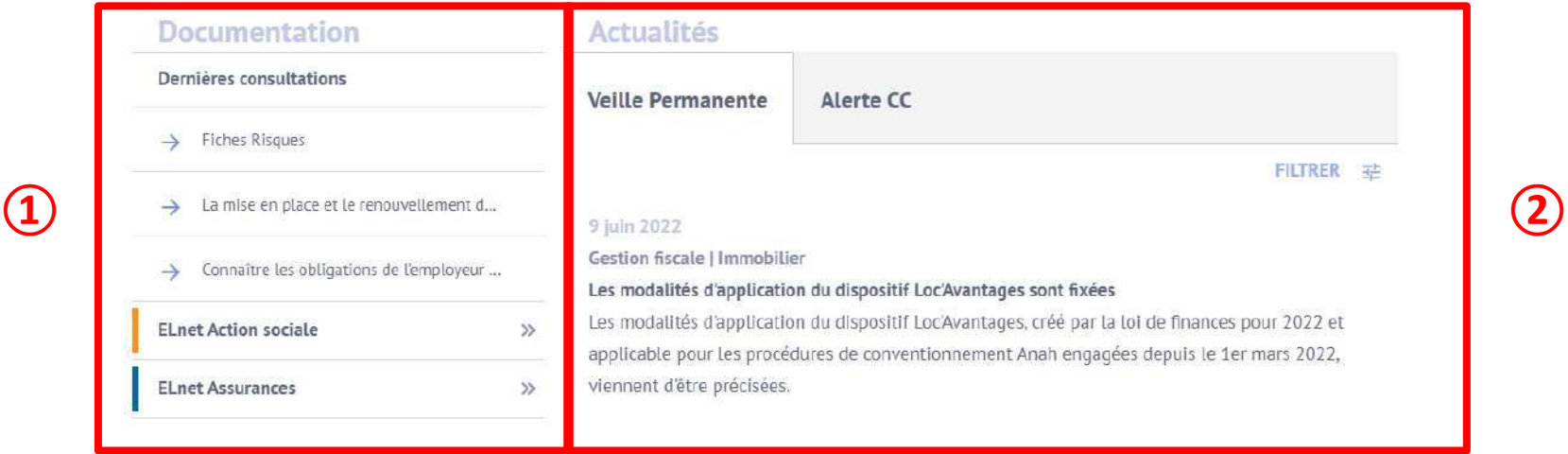

**① Pour consulter les dictionnaires permanents et guides, vous pouvez soit consulter directement la liste de la « Documentation » à gauche de la page d'accueil, soit cliquer sur le bouton « Documentation ».** 

**② Les actualités juridiques sont scindées en deux rubriques : Veille permanente et Alerte CC (conventions collectives). Vous pouvez suivre l'actualité juridique dans la rubrique « Actualités » où vous pouvez affinez les résultats de la Veille permanente en cliquant sur « Filtrer » pour sélectionner les domaines qui vous intéressent. Vous pouvez aussi cliquer sur le bouton « Actualité » et pour afficher un encart qui donne accès non seulement à la Veille permanente et aux Alertes CC mais aussi au Media Social, un site d'actualité spécialisé dans le secteur social et médico-social, via un lien hypertexte. Une fois sur le site du Media Social, cliquez sur le bouton « Connexion » pour avoir accès à tous les articles du site.**

**③ Un clic sur le bouton « Modèles et outils » pour accéder aux informations pratiques dans un encart, à cinq choix : Modèles, Outils, Procédures, Indices, barèmes et taux, Annuaires.**

#### **Faire une recherche**

<span id="page-4-0"></span>**1 ) Pour faire une recherche simple, utilisez la barre située sous le bandeau. Cette barre vous propose une liste d'expression au fur et à mesure de la saisie.**

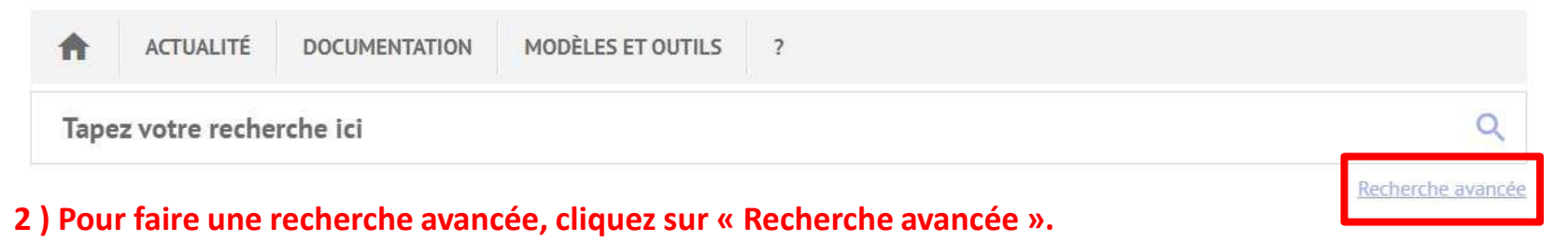

Rechercher

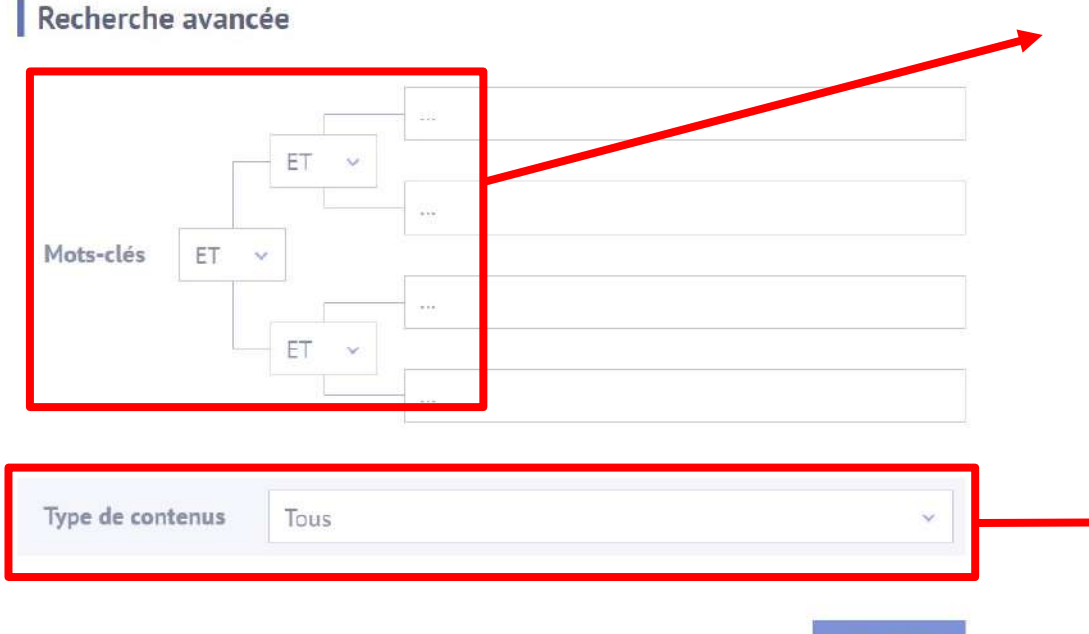

**Recherchez par mots-clés en utilisant les assistants ET, OU, SAUF**

- **ET : les mots-clés recherchés doivent tous être présents dans la publication recherchée**
- **OU : la publication recherchée doit inclure l'un ou l'autre des mots clés entrés**
- **SAUF : la publication recherchée ne doit pas inclure ce/ces mot(s) clé(s)**

**Sélectionnez le type de contenu qui vous intéresse dans le menu déroulant : Tous, Codes, Textes non codifiés, Jurisprudence, Conventions collectives**

#### <span id="page-5-0"></span>**Affichage des résultats de la recherche**

**Le résultat affiché indique le titre du document, la matière et le dictionnaire ou guide permanent dont il est extrait. Une icône d'identifier le type de document en suivant une codification propre à ELnet (Ex : ETU = Etude Dictionnaire permanent, VP = Veille permanente, TEX = Textes non codifiés, JUR = Jurisprudence…)**

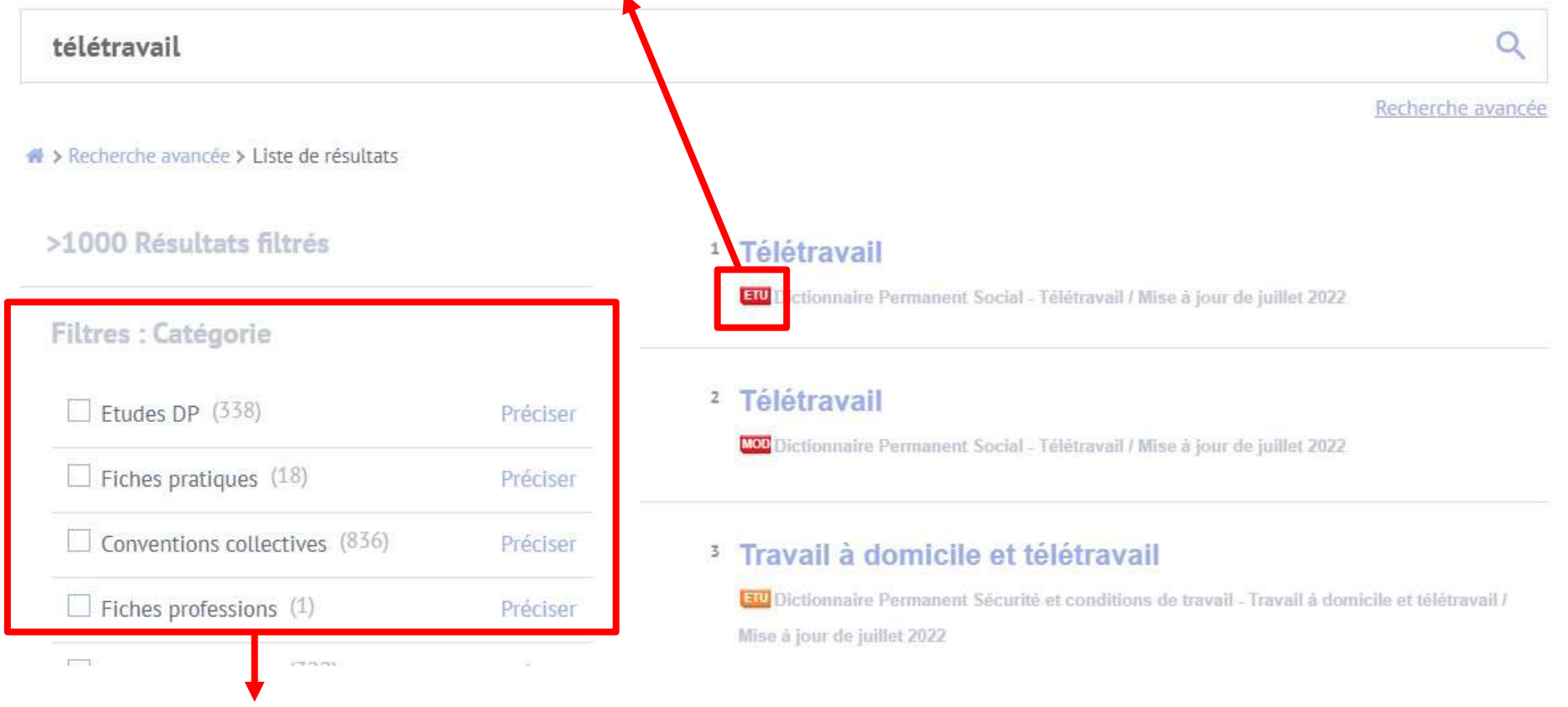

**Vous pouvez filtrer les résultats par catégories de documents (fiches, pratiques, conventions collectives, …) et cliquez sur « Préciser » pour sélectionner le domaine juridique (social, droit des affaire, …). Vous pouvez aussi filtrer les résultats par dates.**

#### <span id="page-6-0"></span>**Consultation des dictionnaires et guides permanents**

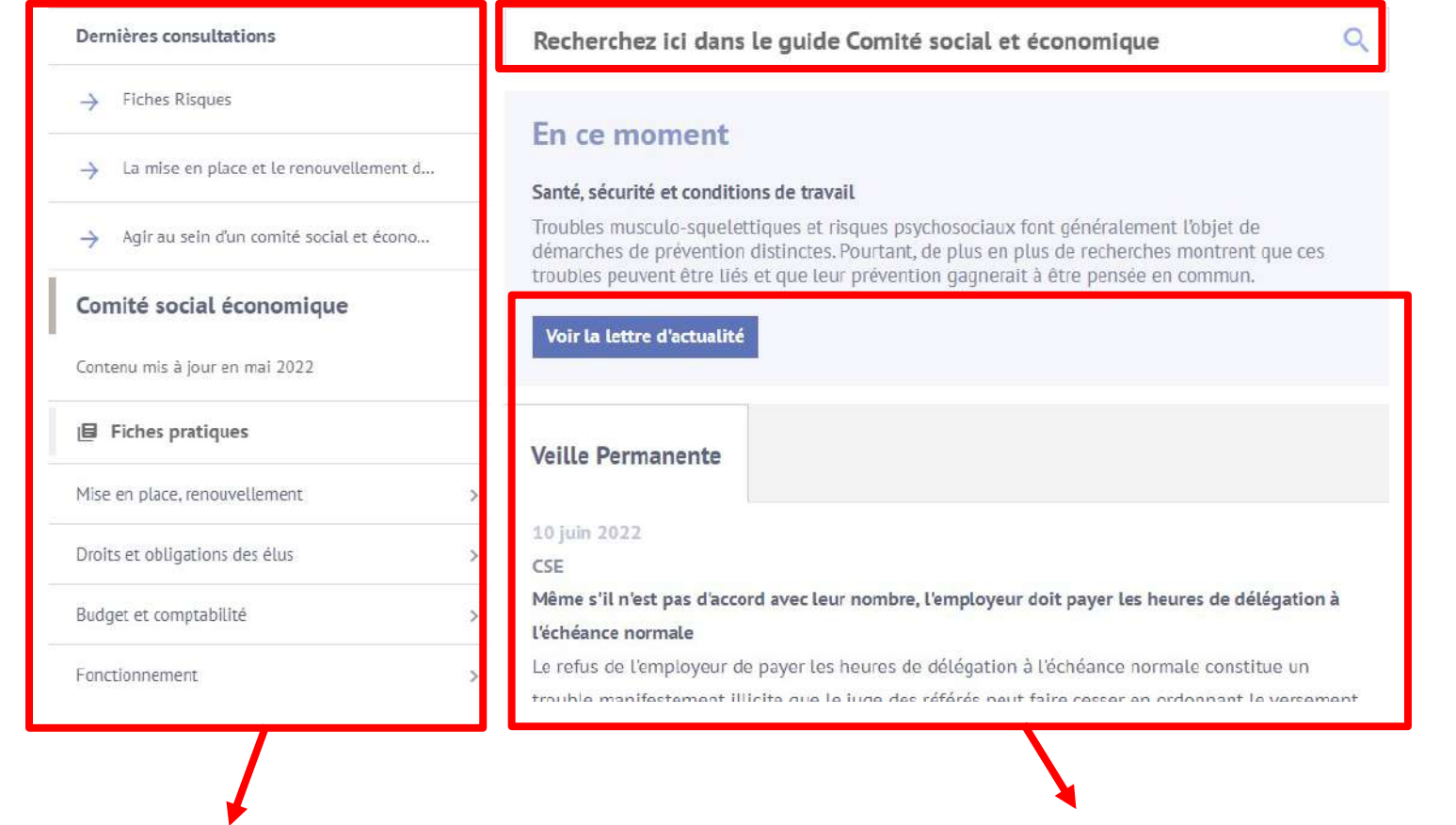

**Le menus à gauche vous permet d'accéder aux différents contenus du dictionnaire permanent ou du guide : fiches pratiques, modèles et tableaux, fiches risques, veille permanente…**

**Consultez l'actualité dans la colonne veille permanente (jurisprudence)**

#### <span id="page-7-0"></span>**Consultation et récupération des documents**

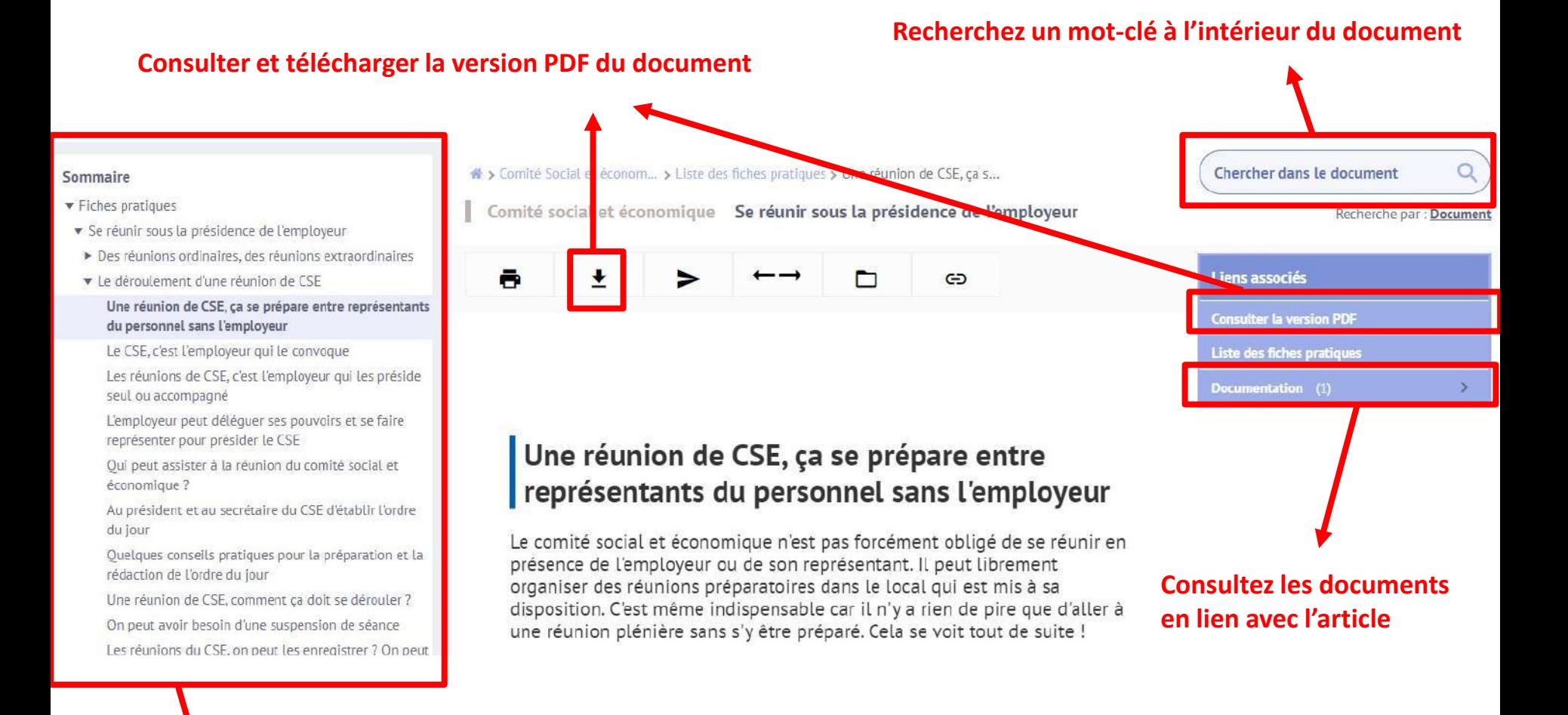

#### **Consultez le sommaire de la publication (Fiches pratiques, Fiches risques, Modèles et tableaux…)**

### **Actualités juridiques**

<span id="page-8-0"></span>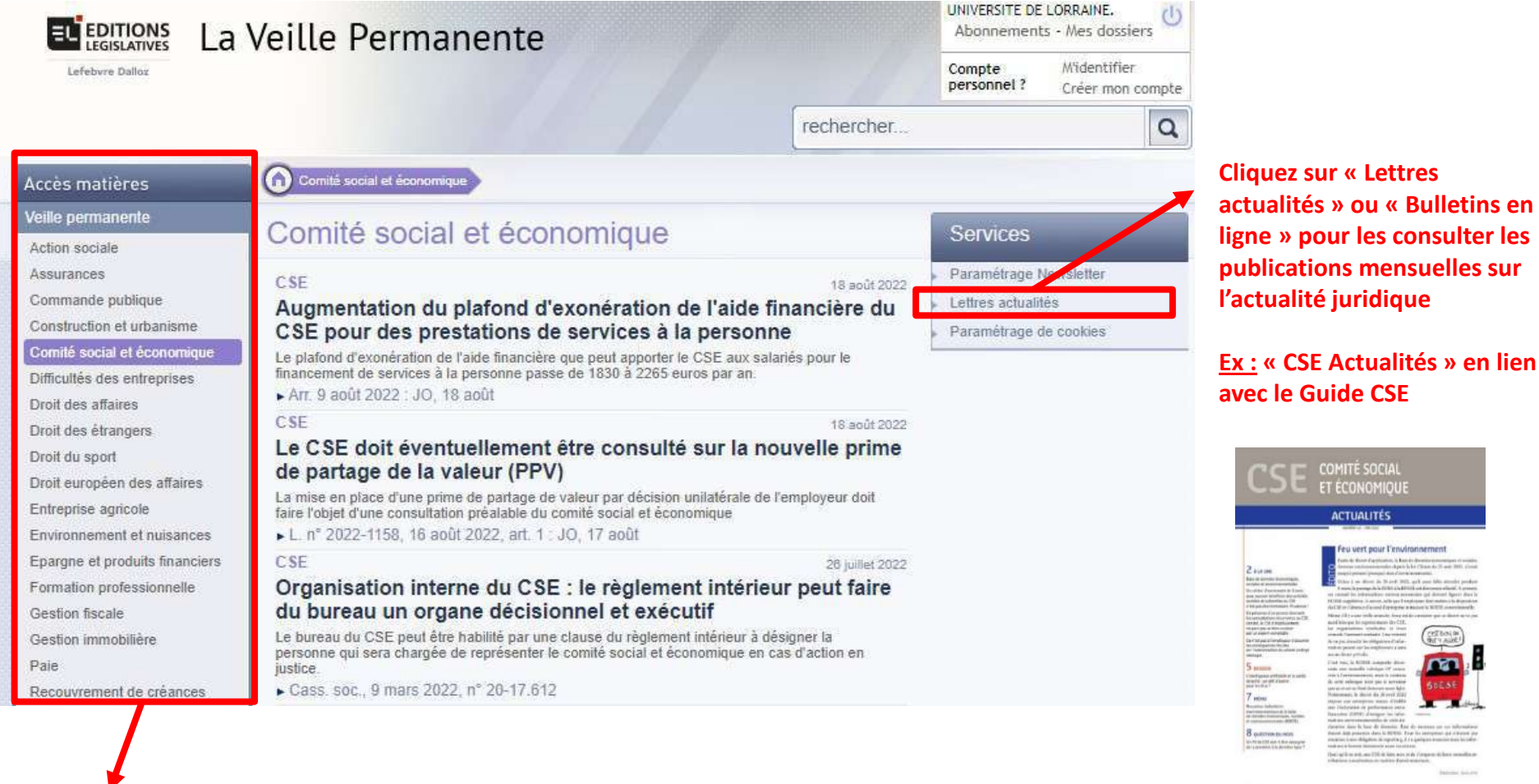

**Dans la colonne de gauche, vous pouvez sélectionner la matière juridique qui vous intéresse. Pour certaines matières, vous avez aussi accès à des indices, barèmes et taux**

ED comons